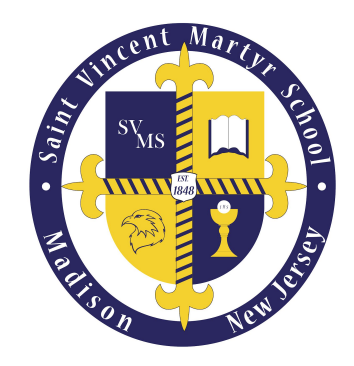

## Inquiry Form Instructions

If visiting for the first time, click the *Apply Now (Create an Account)* button.

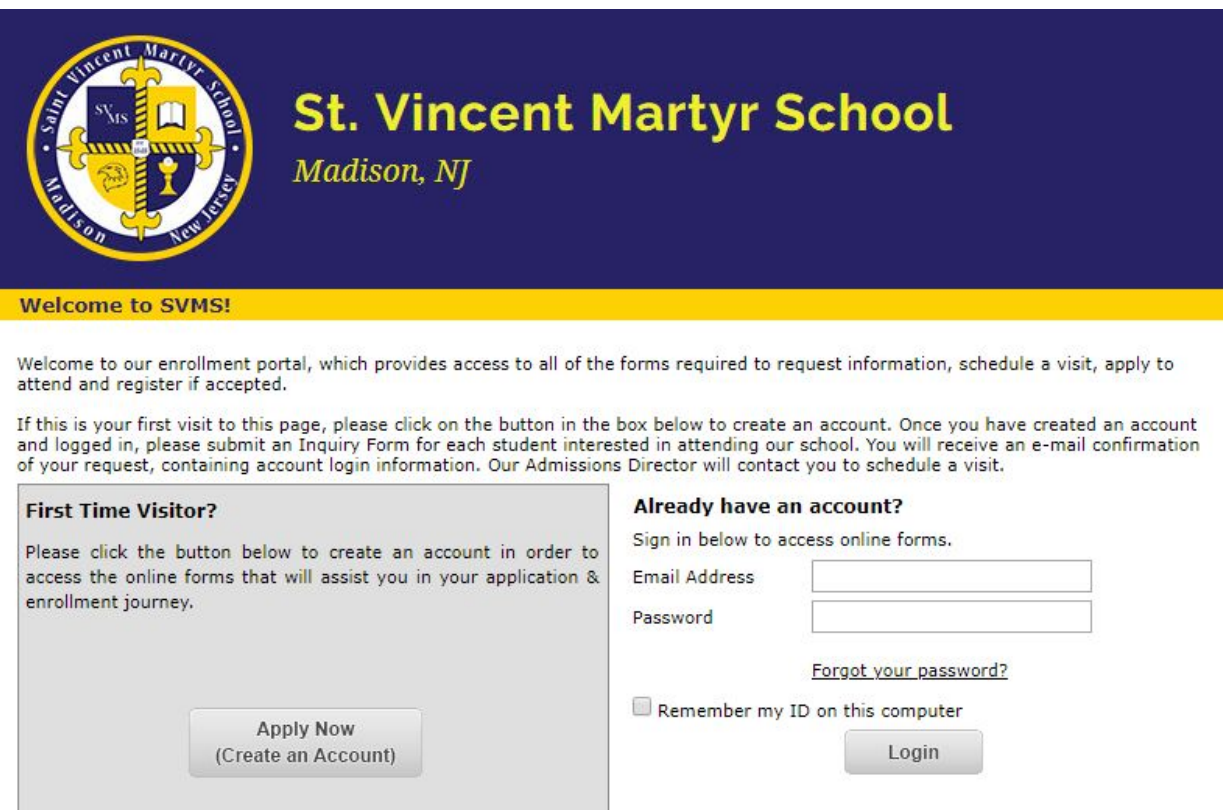

Copyright @ 2008-2018 Rediker Software, Inc. All rights reserved.

Enter the required information to create your account.

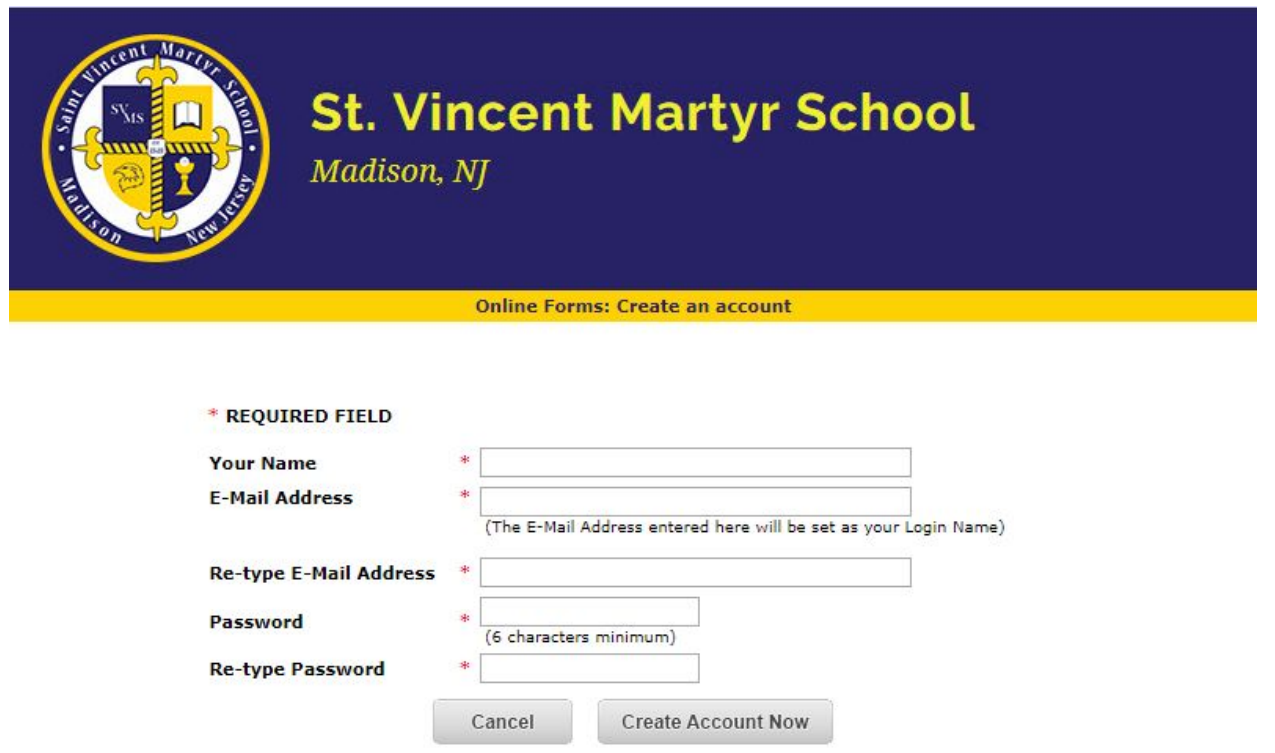

Once you have created your account, use the *Add New Applicant* button to add information about **each** child interested in attending our school.

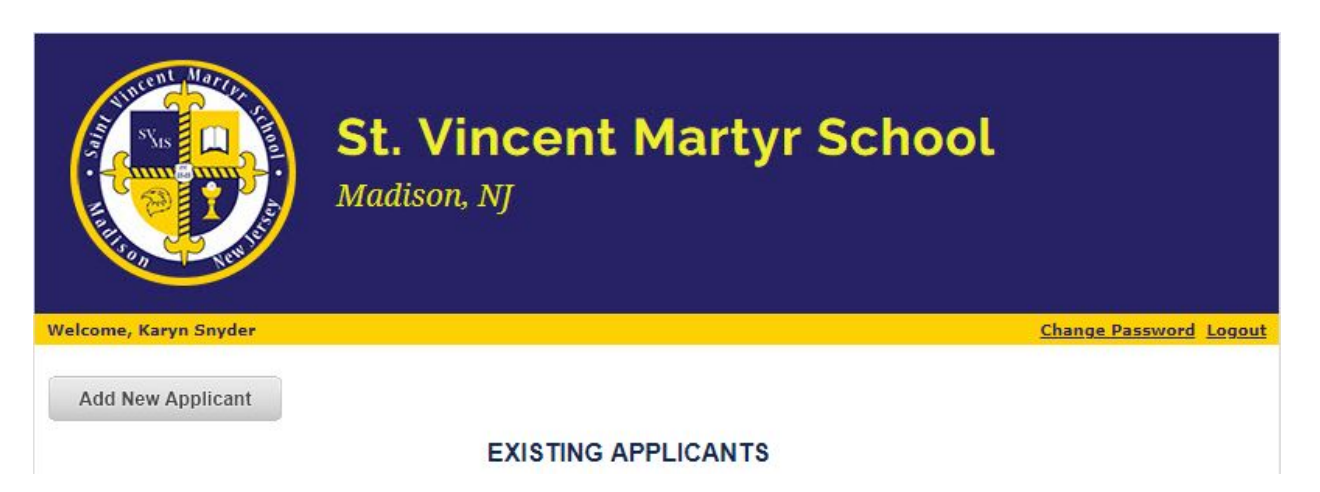

Enter the required information for **each** prospective student.

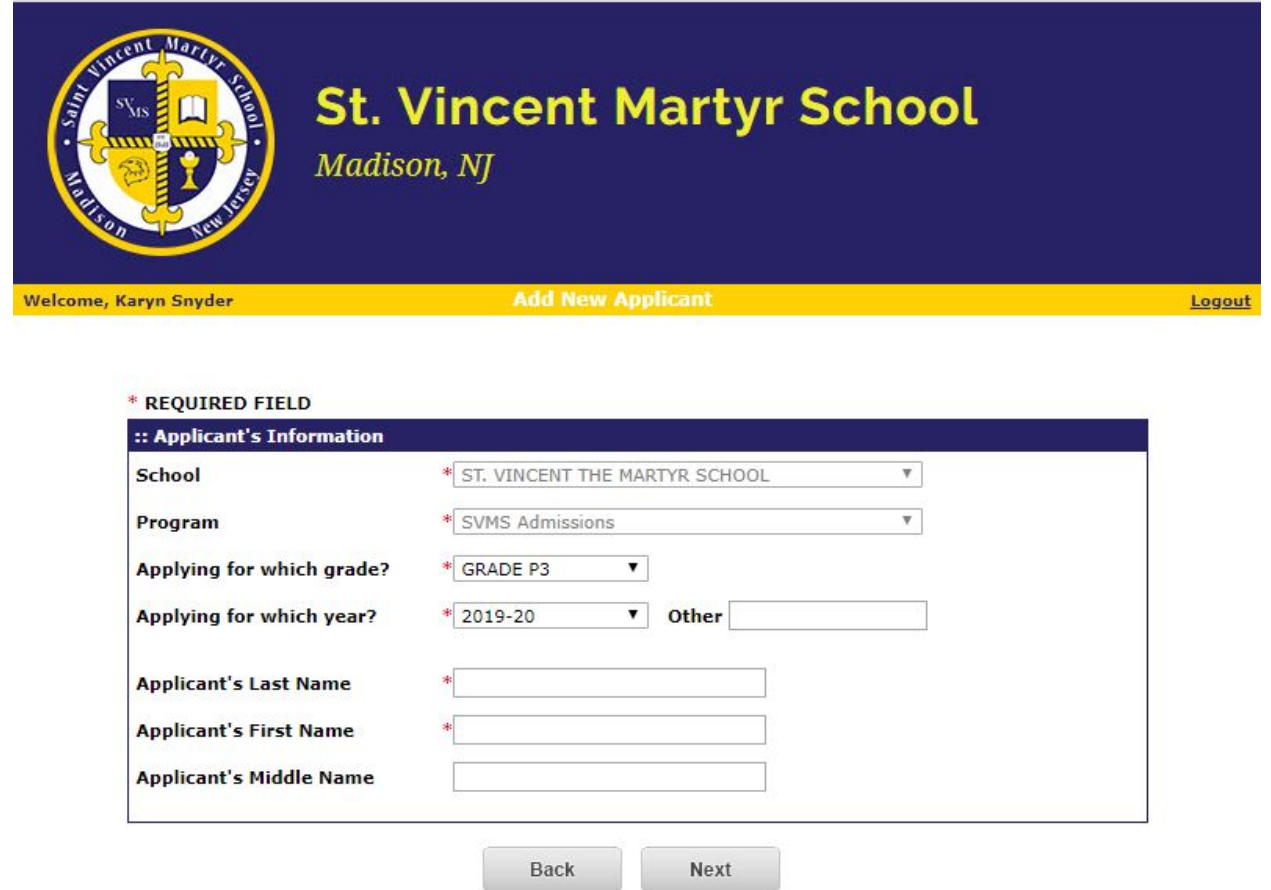

Once you have added your child(ren) as applicants, you must click the *Inquiry Form* link for **each** student to submit your request for more information about our school

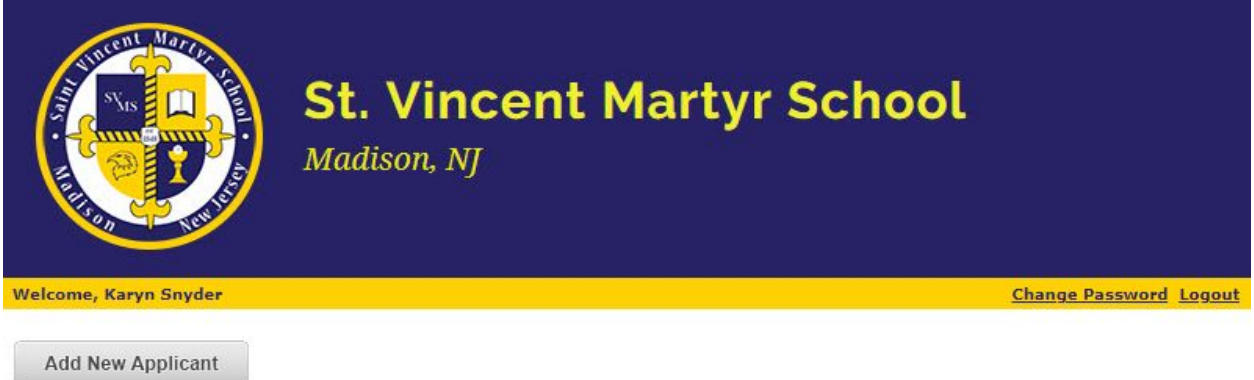

## **EXISTING APPLICANTS**

.

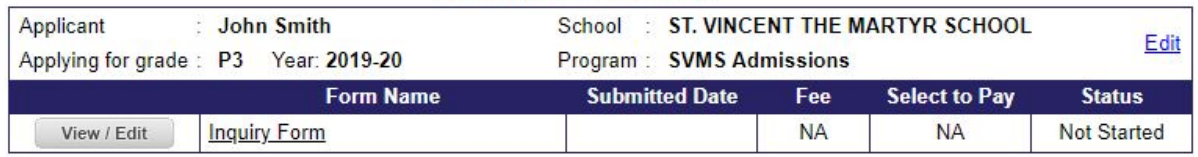

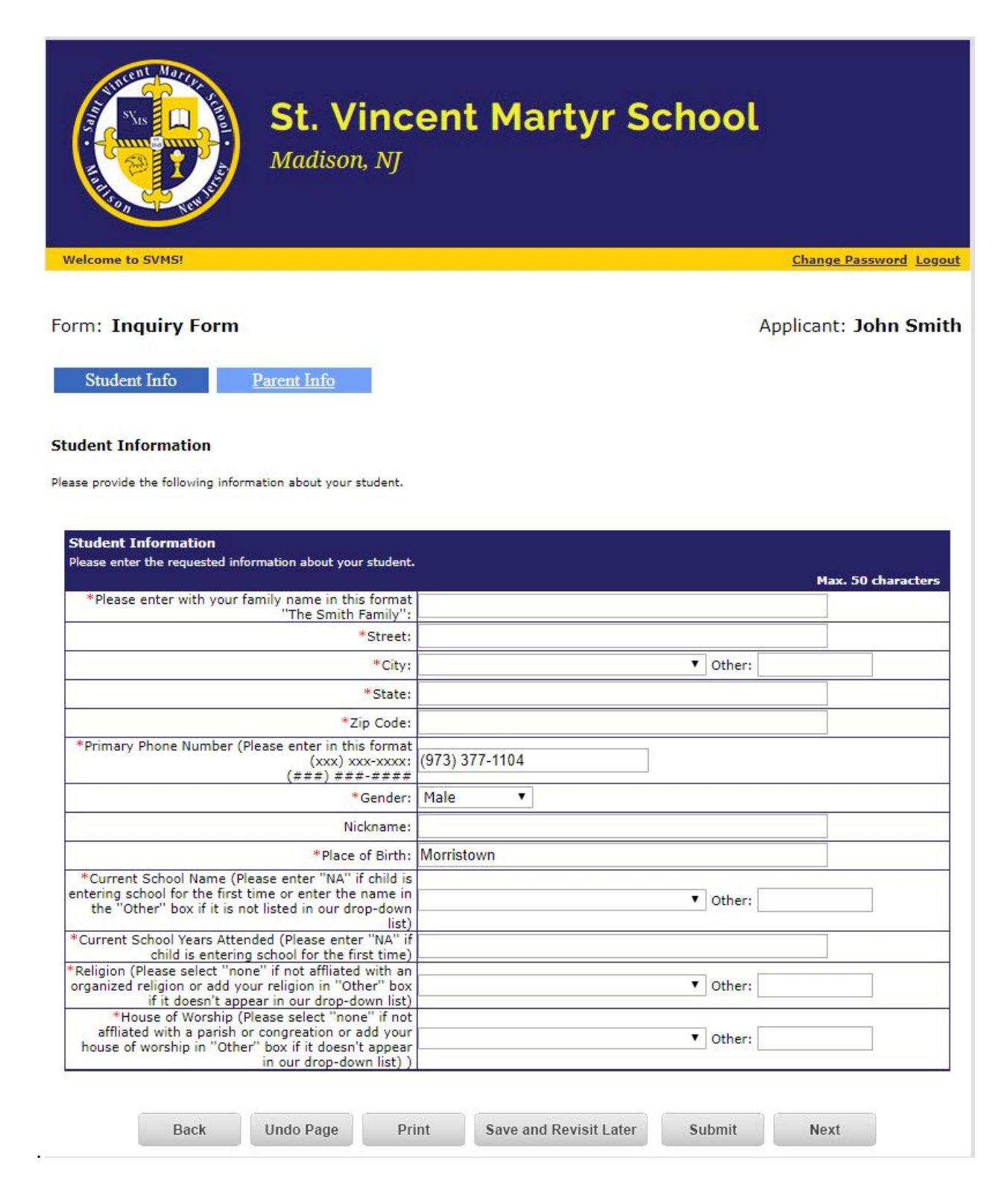

Provide information for each parent/guardian who should be listed as a contact for the child(ren).

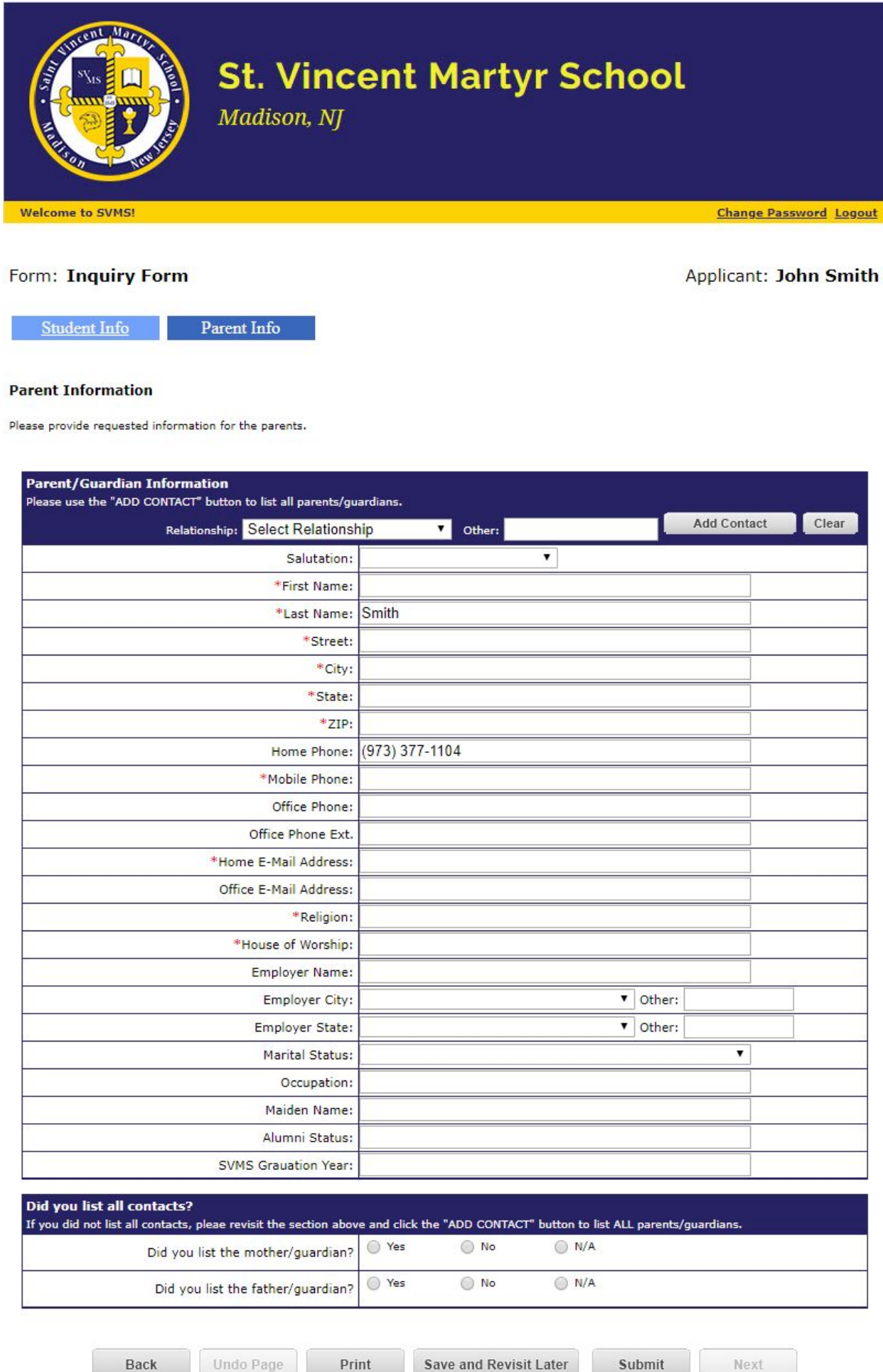

Back

Confirm submission of your Inquiry form.

**Inquiry Form** 

View

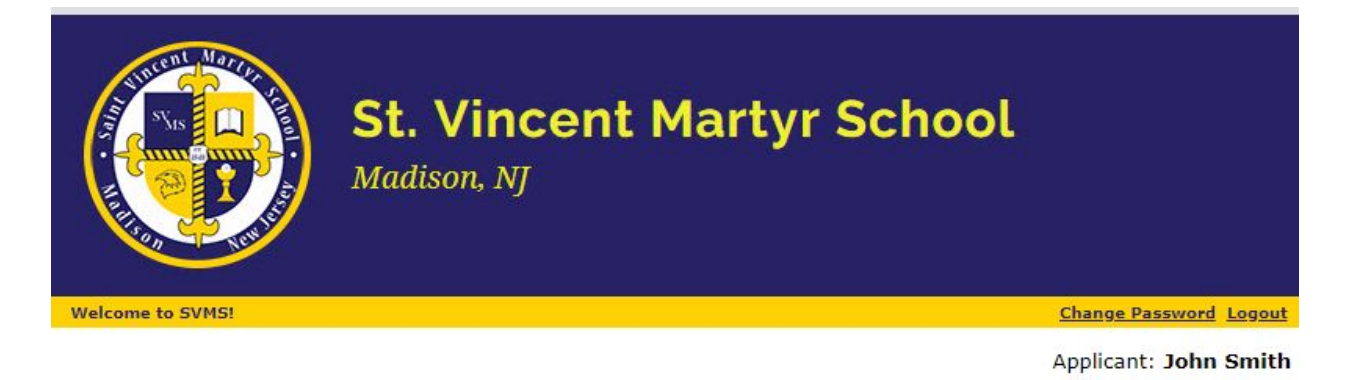

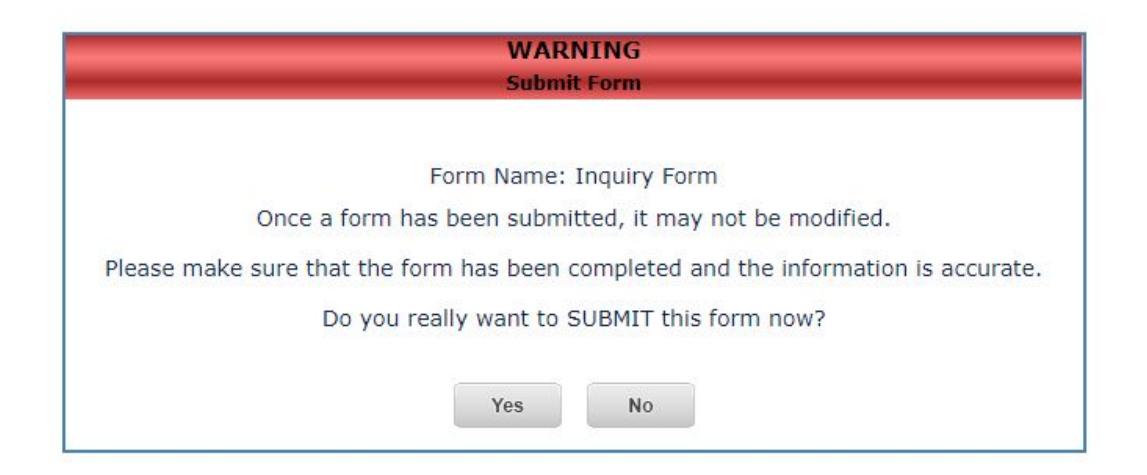

Please see that the Inquiry Form status for your child indicates that it has been *Submitted*

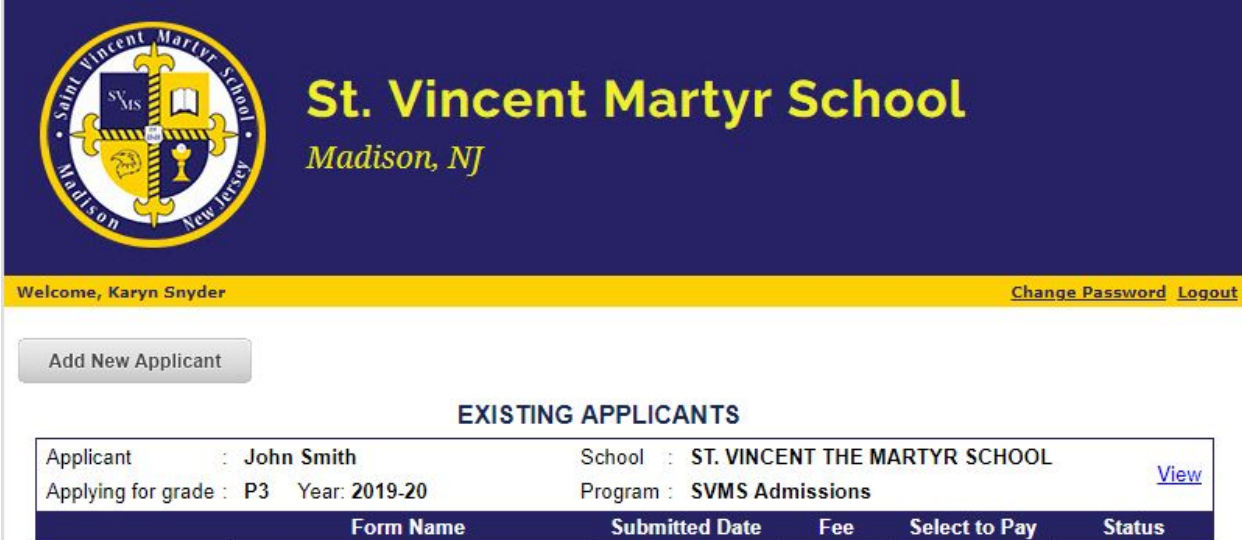

01-22-2019

**NA** 

**NA** 

Submitted